# WavesMon v3.07 Quick Start Guide

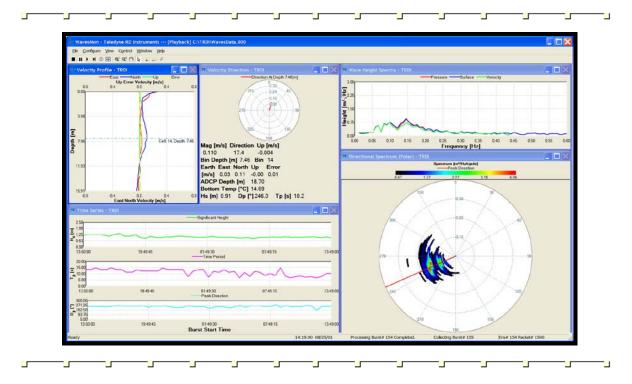

P/N 957-6233-00 (May 2010)

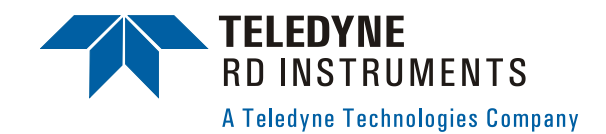

 $\ensuremath{\mathbb{C}}$  2010 Teledyne RD Instruments, Inc. All rights reserved.

# **Table of Contents**

| WavesMon Quick Start Guide              |   |
|-----------------------------------------|---|
| How to Contact Teledyne RD Instruments  | 1 |
| Collecting Real-Time Data with WavesMon |   |
| Real-time: Direct ADCP Connection       |   |
| Real-Time: Polled Comm Port             | 5 |
| Reprocess Data with WavesMon            | 7 |
| Adjusting Playback Settings             |   |
| Batch Processing Data Files             |   |
| Export Raw Wave Burst Data              |   |
| •                                       |   |

#### <u>NOTES</u>

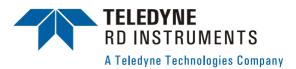

# WavesMon Quick Start Guide

#### Introduction

Thank you for purchasing the Waves upgrade for your WorkHorse ADCP. This Quick Start Guide will lead you through the steps required for a successful waves deployment. Please read the entire guide, and then follow the instructions in the order they are presented. Additional information can be found in the WavesMon User's Guide that is supplied on CD-ROM.

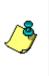

**NOTE.** To purchase a printed copy of the WavesMon User's Guide, contact our Customer Service department at rdifs@teledyne.com or call (858) 842-2600 and order P/N 957-6232-00.

The latest versions of our software can be downloaded through our Customer Support section on our web site (<u>http://www.rdinstruments.com/support/support.aspx</u>). You must register before you are able to download.

# How to Contact Teledyne RD Instruments

If you have technical issues or questions involving a specific application or deployment with your instrument, contact our Field Service group:

| Teledyne RD Instruments                      | Teledyne RD Instruments Europe                                       |
|----------------------------------------------|----------------------------------------------------------------------|
| 14020 Stowe Drive<br>Poway, California 92064 | 2A Les Nertieres<br>5 Avenue Hector Pintus<br>06610 La Gaude, France |
| Phone +1 (858) 842-2600                      | Phone +33(0) 492-110-930                                             |
| FAX +1 (858) 842-2822                        | FAX +33(0) 492-110-931                                               |
| Sales - rdisales@teledyne.com                | Sales – <u>rdie@teledyne.com</u>                                     |
| Field Service – <u>rdifs@teledyne.com</u>    | Field Service – <u>rdiefs@teledyne.com</u>                           |
| Client Services Administration –             | rdicsadmin@teledyne.com                                              |

Client Services Administration – <u>rdicsadmin@teledyne.com</u> Web: <u>http://www.rdinstruments.com</u> 24 Hour Emergency Support +1 (858) 842-2700

# Collecting Real-Time Data with WavesMon

*WavesMon* is designed for real-time data collection and processing of wave data gathered by a WorkHorse ADCP.

## **Real-time: Direct ADCP Connection**

Use this option if the ADCP is connected to the computer running WavesMon.

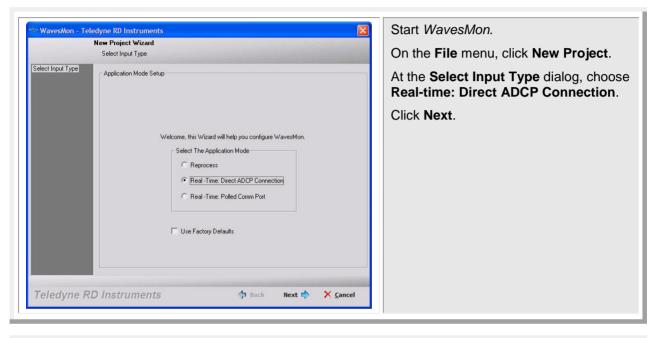

| AC WavesMon - Teledo<br>Na<br>ADCP CDM Port<br>Deployment Info<br>Data Sampling<br>Data Site Dutpat<br>ADCP Environment<br>Advanced Processing<br>Data Storening<br>Processing and File Outp<br>Advanced Forceming<br>Processing and File Outp<br>Advanced Forceming<br>Summary | Project Wizard     ADCP COM Port     Input Communication Setup For Direct ADCP Connection     Connected to:     [j]     [BREAK Wakeup A]     WorkHorse Broadband ADCP Version 16.27     RD Instruments (c) 1996-2005     Al Flights Reserved.     >CB811     >     Connected with ADCP     Communi | Comm Port COM 1 V<br>Baudrate 115200 V<br>Databits 8 V<br>Parity None V<br>Stopbits 1 V<br>Connect Auto Detect<br>ications Timing<br>akeup Timeout 3 V sec<br>1 Timeout 3 V sec | Enter the ADCP's communication set-<br>tings. Try to select the fastest Baud rate<br>that can reliably communicate with the<br>ADCP.<br>Click the <b>Connect</b> button to test the<br>communication settings. You should<br>see the wake-up message in the <b>Con-<br/>nected to:</b> box.<br>Click <b>Next</b> . |
|----------------------------------------------------------------------------------------------------|----------------------------------------------------------------------------------------------------|----------------------------------------------------------------------------------------------------|----------------------------------------------------------------------------------------------------|
| Teledyne RD                                                                                                    | Instruments 🔶 Bad                                                                                                    | k Next 🖒 🗙 <u>C</u> ancel                                                                                                    |                                                                                                    |

|                                                                                                    | w Project Wizard<br>Deployment Info                                                                                                    |                                                                                         | Select the ADCP's System Frequency                                                                                                    |
|----------------------------------------------------------------------------------------------------|----------------------------------------------------------------------------------------------------|-----------------------------------------------------------------------------------------|----------------------------------------------------------------------------------------------------|
| DCP COM Pott<br>pelogment Info<br>Jata Sampling<br>Jata File Output<br>JDCP Environment<br>dvanced File Outputs<br>Jata Screening<br>trocessing and File Out<br>dvanced File Outputs<br>JDCP Commands<br>ummary | ADCP Type and Location           System Frequency         System Type                • 1200 kHz               • Verticat Up - Looking                 • 300 kHz               • Verticat Up - Looking                 • 300 kHz               • Verticat Up - Looking                 • 0ther Options               • Horizontal                 • Other Options               • Moored (Dynamic) Mounting | ADCP Environment<br>Depth 10 m<br>Altitude Above Bottom 0 m<br>Magnetic Variation 0 deg | Select the System Type.<br>Enter the ADCP Environment information. The Depth is the estimated depth of water from the ADCP face to the surface. The Altitude is the distance of the ADCP face from the seafloor. Enter the Magnetic Variation to correct the data from magnetic north to true north. |
|                                                                                                    |                                                                                                    |                                                                                         | If the ADCP is using a <b>Moored (Dynar</b><br><b>ic) Mounting</b> , then check the box.<br>(Note, this will force the ADCP to use<br>UVW rather than array processing)<br>Click <b>Next</b> .                                                                                                    |

| N                                                                                                    | lew Project Wizard<br>Data Sampling                                                                                                    | parameters.                                                                                                    |
|----------------------------------------------------------------------------------------------------|----------------------------------------------------------------------------------------------------|----------------------------------------------------------------------------------------------------|
| DCP COM Part<br>eployment Info<br>ats Sanoping<br>oto File Output<br>OCP Environment<br>dvanced Processing<br>ats Screening<br>ats Screening<br>ats Screening<br>aphical Outputs<br>OCP Commands<br>Jummary | Waves and Currents Sampling<br>Waves Sampling<br>Butst Duration 20 min<br>Time Between Start of Bursts 60 min<br>Samples per Burst 2400<br>Currents Sampling<br>Time Between Averaged Ensembles 10 min<br>Start Time<br>C Now<br>C Later 4/21/2006 10.28.14 AM | Waves Sampling       – enter the Burst Duration and the Time Between start of Bursts. The recommended setting is 20 minutes Burst Duration with 60 minutes Time Between start of Bursts and 2400 Samples per Burst.         Currents Sampling       – enter the Time Between Averaged Ensembles. The recommended setting is 5 minutes. |
| eledyne RD                                                                                                    | Instruments 💠 Back Next 💠 🔀                                                                                                    | Start Time – Click Now to start pinging<br>as soon as the commands are sent, or<br>Later to delay pinging. To make data<br>analysis easier, it is recommended to<br>delay the start time until the hour mark.<br>Click Next.                                                                                                    |

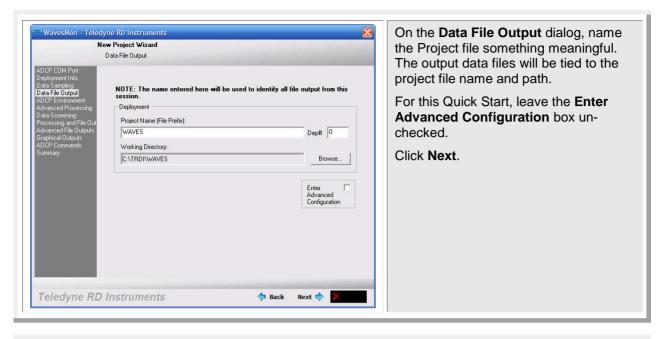

| N                                                                                                    | lew Project Wizard<br>Summary        | To save the Configuration and Dep- |
|----------------------------------------------------------------------------------------------------|--------------------------------------|------------------------------------|
| CP COM Part<br>playment Info<br>ta Sampling<br>ta Sie Output<br>CP Environment<br>vanced Processing<br>ta Screening<br>cessing and File Out<br>vanced File Outputs<br>phical Outputs<br>CP Commands<br>mmary | Configuration and Deployment Summary | Save Summary<br>Click Finish.      |
| eledyne RD                                                                                                    | Instruments 💠 Back Finish 4          |                                    |

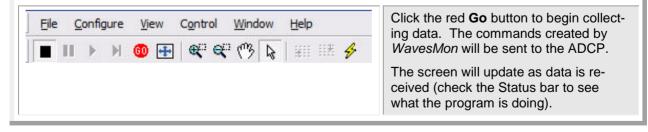

**NOTE.** If any ADCP command fails, a warning message will be displayed. Click **Stop** and review/correct the problem.

3

## **Real-Time: Polled Comm Port**

The **Polled Mode** configures *WavesMon* to listen to the COM port only. While in the Polled Mode, data will continue to be collected. However, the user will not be able to send commands to the ADCP.

|                   | New Project Wizard                                     |                                                                                     |
|-------------------|--------------------------------------------------------|-------------------------------------------------------------------------------------|
|                   | Select Input Type                                      | On the <b>File</b> menu, click <b>New Project</b> .                                 |
| Select Input Type | CApplication Mode Setup                                | At the <b>Select Input Type</b> dialog, choose <b>Real-time: Polled Comm Port</b> . |
|                   |                                                        | Click Next.                                                                         |
|                   | Welcome, this Wizard will help you configure WavesMon. |                                                                                     |
|                   | Select The Application Mode                            |                                                                                     |
|                   | ○ Reprocess                                            |                                                                                     |
|                   | C Real -Time: Direct ADCP Connection                   |                                                                                     |
|                   | Real -Time: Polled Comm Port                           |                                                                                     |
|                   | Use Factory Defaults                                   |                                                                                     |
|                   |                                                        |                                                                                     |
|                   |                                                        |                                                                                     |
| Taladuna P        | D Instruments 🔅 🖓 Back Next 🖒 🗙 Cancel                 |                                                                                     |

| C WavesMon - Teledyne RD Ins<br>New Project<br>ADCP COM                                                                                                    | Wizard                                                                                                    | Enter the ADCP's communication set-<br>tings. Try to select the fastest Baud rate<br>that can reliably communicate with the |
|----------------------------------------------------------------------------------------------------|----------------------------------------------------------------------------------------------------|----------------------------------------------------------------------------------------------------|
| ADCP COM Port<br>Deployment Info<br>Data Sampling<br>Data File Output                                                                                          |                                                                                                    | ADCP.                                                                                                    |
| ADCP Environment<br>Advanced Processing<br>Data Screening<br>Processing and File Out<br>Advanced File Dutputs<br>Graphical Outputs<br>ADCP Commands<br>Summary | Input Communication Setup For Polled Mode<br>Comm Port COM 1<br>Baudrate 115200<br>Databits 8<br>Parity None<br>Stopbits 1 | Click Next.                                                                                                    |
| Teledyne RD Instru                                                                                                    | ments 💠 Back Next 🕸 🔀                                                                                                    |                                                                                                    |

|               | Project Wizard     Data File Output  NOTE: The name entered here will be used to identify all file output from this     session.      Deployment Project Name (File Prefix):     Warking Directory:     Cr\TRDIVWAVES     Browse      Enter     Advanced     Configuration | On the <b>Data File Output</b> dialog, name<br>the Project file something meaningful.<br>The output data files will be tied to the<br>project file name and path.<br>For this Quick Start, leave the <b>Enter</b><br><b>Advanced Configuration</b> box un-<br>checked.<br>Click <b>Next</b> . |
|---------------|----------------------------------------------------------------------------------------------------|----------------------------------------------------------------------------------------------------|
| Teledyne RD I | nstruments 💠 Back Next 💠 🔀                                                                                                    |                                                                                                    |

|                                                                                                    | New Project Wizard<br>Summary                                                                                                    | e Configuration and Dep- |
|----------------------------------------------------------------------------------------------------|----------------------------------------------------------------------------------------------------|--------------------------|
| DCP CDM Port<br>leployment Info<br>leada Samping<br>leada Samping<br>leata File Output<br>DCP Environment<br>dvanced Processing and File Out<br>dvanced File Outputs<br>DCP Commands<br>UCP Commands<br>ummary | Configuration and Deployment Summary<br>Deployment Summary<br>1200 KHz Upward ADCP, Firmware Vers. 0.00 in 10.0 Meters Depth<br>Start Time is Now<br>Bursts Will be Collected 1 Every 60.00 Minutes<br>Each Burst Contains 2400 Samples Collected at 2.0Hz<br>43 Depth Cells of 0.35 Meters Width, Starting 0.00 Meters beyond the Transducer.<br>Wave Processing Summary<br>Maximum could Frq. 0.50 Hz. Minimum Included Wave Period 2.00 s.<br>Height and Directional Spectrum have 128 Freq Bands from 0 to 1.0 Hz<br> | ummary, click Save Sum-  |

|            | ing data.                                                                                           |
|------------|----------------------------------------------------------------------------------------------------|
| ∰ ∉ ∉ (% ⊾ | The screen will update as data is received (check the Status bar to see what the program is doing). |

# Reprocess Data with WavesMon

*WavesMon* can also be used for reprocessing the wave data gathered by a Self-Contained ADCP with Waves enabled. A sample data file named *WaveData.000* is included on the Waves CD. The file is not installed to your computer by default due to the large file size (approximately 90 MB).

| New Pro                 | oject Wizard                                                        |                                                                    |
|-------------------------|---------------------------------------------------------------------|--------------------------------------------------------------------|
|                         | Input Type                                                          | On the <b>File</b> menu, click <b>New Project</b> .                |
| elect Input Type Applic | cation Mode Setup                                                   | At the <b>New Project Wizard</b> dialog, choose <b>Reprocess</b> . |
|                         |                                                                     | Click Next.                                                        |
|                         | Welcome, this Wizard will help you configure WavesMon.              |                                                                    |
|                         | Select The Application Mode                                         |                                                                    |
|                         | Reprocess                                                           |                                                                    |
|                         | Real -Time: Direct ADCP Connection     Real -Time: Polled Comm Port |                                                                    |
|                         |                                                                     |                                                                    |
|                         | Use Factory Defaults                                                |                                                                    |
|                         |                                                                     |                                                                    |
|                         |                                                                     |                                                                    |
|                         |                                                                     |                                                                    |
| eledyne RD Inst         | truments 🗇 Back Next 💠 🗙 <u>C</u> ano                               |                                                                    |

|                                                                                                    | lew Project Wizard<br>Select Raw File | cessing dialog box, select the data file |
|----------------------------------------------------------------------------------------------------|---------------------------------------|------------------------------------------|
| Select Raw File<br>Deployment Info<br>Data Samping<br>Data File Output<br>Advanced Processing<br>Data Screening<br>Processing and File Out<br>Advanced File Outputs<br>Graphical Outputs<br>ADCP Commands<br>Summary |                                       | ton.                                     |
| Teledyne RL                                                                                                    | ) Instruments 💠 Back Next 💠 🗙 Cancel  |                                          |

|                                                                                                    | New Project Wizard<br>Deployment Info                                                                                                    |                                                                           |                                                                      |               | the ADCP was deployed.                                                                                     |
|----------------------------------------------------------------------------------------------------|----------------------------------------------------------------------------------------------------|---------------------------------------------------------------------------|----------------------------------------------------------------------|---------------|----------------------------------------------------------------------------------------------------|
| ct Raw File<br>loynent Info<br>3 Sanpling<br>5 File Output<br>PE Environment<br>anced Processing<br>5 Screening<br>essing and File Outputs<br>aniced File Outputs<br>aniced Outputs<br>P Commands<br>many | ADCP Type and Location<br>System Frequency<br>C 1200 KHz<br>G 000 KHz<br>C Vertical: Up - Looking<br>C Vertical: Down - Looking<br>C Vertical: Down - Looking<br>C Vertical: Down - Looking | ertical: Up - Looking De<br>ertical: Down - Looking Altri<br>orizontal Ma | P Environment<br>sh 17.6<br>ude Above Bottom 1<br>pretic Variation 0 | m<br>m<br>deg | If the ADCP was using a <b>Moored (Dy-<br/>namic) Mounting</b> , then check the box<br>Click <b>Next</b> . |
|                                                                                                    |                                                                                                    |                                                                           |                                                                      |               |                                                                                                    |

|                                                                                                    | ew Project Wizard<br>Data Sampling                                                                                                    |                                                           | The Data Sampling screen shows the<br>Waves and Currents Sampling para-<br>meters used during data collection. No |
|----------------------------------------------------------------------------------------------------|----------------------------------------------------------------------------------------------------|-----------------------------------------------------------|----------------------------------------------------------------------------------------------------|
| elect Raw File<br>epiloyment Info<br>da Sampling<br>ata File Dutput<br>DCP Environment<br>dvanced Piccessing<br>ata Screening<br>rocessing and File Out<br>dvanced File Outputs<br>DCP Commands<br>ummary | - Waves and Currents Sampling<br>Waves Sampling<br>Burst Duration<br>Time Between Start of Bursts<br>Samples per Burst<br>Currents Sampling<br>Time Between Averaged Ensembles | 30     min       30     min       3600         330   rein | changes are allowed.<br>Click <b>Next</b> .                                                                       |
| Teledyne RD                                                                                                    | Instruments                                                                                                    | 🕈 Back Next 💠 🗙                                           |                                                                                                    |

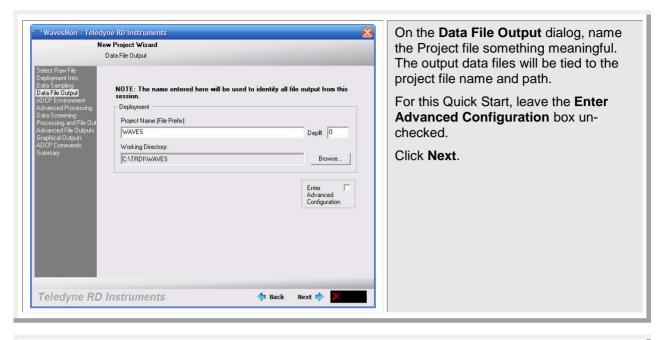

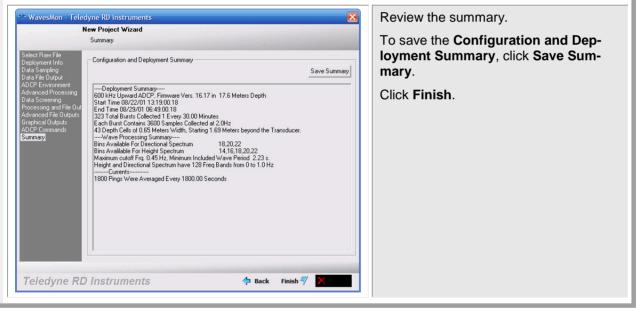

| File | Configure | View | Control | Window | Help     |   | Click the ▶ button to begin processing. |
|------|-----------|------|---------|--------|----------|---|-----------------------------------------|
|      | H A       | •    | କ୍ର ବ୍ୟ | (73 4  | ¥11 11.8 | 4 |                                         |

# **Adjusting Playback Settings**

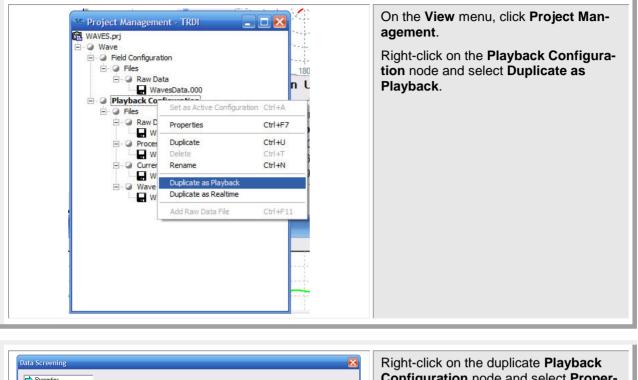

| Data Screening         Properties         Select Raw File         Data Screening         Data Screening         Velocity [m/s]         Surface Track [m]         Min         Screening         Processing and File         Advanced Flo Output         Advanced Flo Output         Advanced Flo Output         Advanced Flo Output         Advanced Flo Output         Advanced Flo Output         Advanced Flo Output         Advanced Flo Output         Advanced Flo Output         Max Change       0.2         Pct Good Thresh       90         90       90         screening Height       0         Screening Height       0 | Configuration node and select Proper-<br>ties.<br>Make changes as needed to the proper-<br>ties. For details, see the Waves User's<br>Guide. |
|----------------------------------------------------------------------------------------------------|----------------------------------------------------------------------------------------------------|
|----------------------------------------------------------------------------------------------------|----------------------------------------------------------------------------------------------------|

#### **Batch Processing Data Files**

eet ADCP Raw Data Fi

My Recent

Look in: 🔁 My Data

Laketest

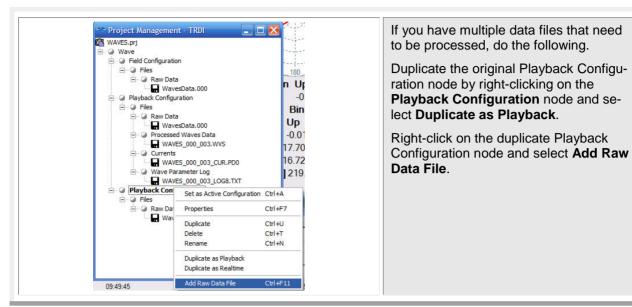

- + 🗈 💣 🖽 -

Select the waves raw data file (\*.000 or \*.PD0).

Click Open.

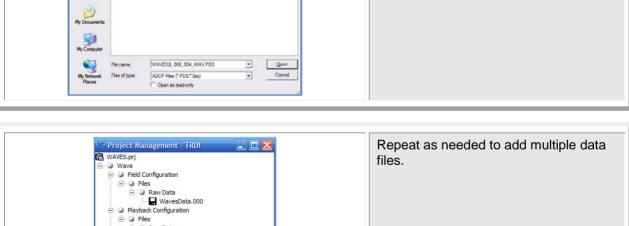

|   | WavesData.000<br>ocessed Waves Data<br>WAVES_000_003.WVS<br>urrents<br>WAVES_000_003_CUR.PD0<br>ave Parameter Log<br>WAVES_000_003_LOG8.TXT<br>Configuration |  |  |
|---|----------------------------------------------------------------------------------------------------|--|--|
| 1 |                                                                                                    |  |  |

#### **Export Raw Wave Burst Data**

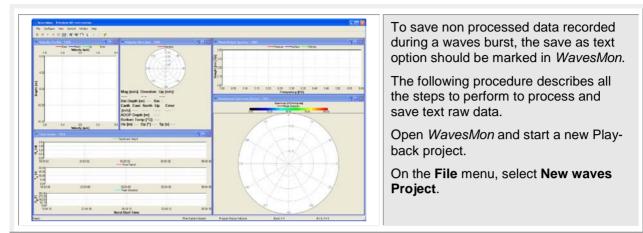

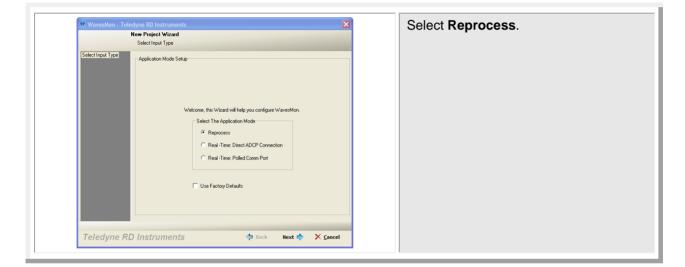

| Ne                                                  | eRoject Wood                                              |  |
|-----------------------------------------------------|-----------------------------------------------------------|--|
| 100                                                 | elect Raw File                                            |  |
| Select Raw File<br>Deployment Info<br>Data Sampling | Select Raw Data File for Reprocessing                     |  |
| Data Sampling<br>Data File Output                   | Current Selected File 0.25                                |  |
| ADCP Environment<br>Advanced Processing             | Fre                                                       |  |
| Data Screening                                      | Browse                                                    |  |
| Processing and File Out<br>Advanced File Outputs    | Canadaga                                                  |  |
| Graphical Outputs<br>ADCP Commands                  | Select ADCP Raw Data File 2 🗙 🗧                           |  |
| Sunnay                                              | Regarder dans : 🔁 waves demo data fro quick pro 💌 🗧 🖆 🛅 + |  |
|                                                     | Contraction Contraction Contraction Contraction           |  |
|                                                     | Oproc2<br>Oproc3                                          |  |
|                                                     | proc 0<br>ADCP2000.000                                    |  |
|                                                     |                                                           |  |
|                                                     |                                                           |  |
|                                                     | Non du fichier Ouvir                                      |  |
|                                                     |                                                           |  |
|                                                     | Fichiens de type : ADCP Files (* PD0,* Doc)               |  |
|                                                     | Cuvir en lecture seule                                    |  |
| Taladuna PD                                         | nstruments 💠 Back Next 🚸 🗙 Çancel                         |  |

|                                                                                                    |                                                                                                    | Enter the transducer altitude over the sea bed. |
|----------------------------------------------------------------------------------------------------|----------------------------------------------------------------------------------------------------|-------------------------------------------------|
| Data Sampling<br>Data Sampling<br>Data File Output<br>ADCP Environment<br>Advanced Processing<br>Data Screening<br>Processing and File Out<br>Advanced File Outputs<br>Graphical Outputs | ADCP Type and Location System Frequency (* 1200 Mrz (* 000 Mrz (* 000 Mrz (* |                                                 |

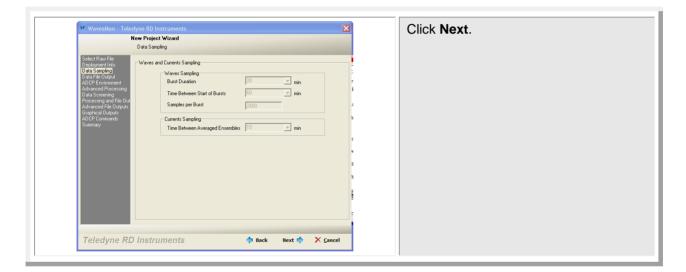

|                                                                                                    |                      | Select the output folder. |
|----------------------------------------------------------------------------------------------------|----------------------|---------------------------|
| Violenty filtretakee, 1920<br>Wetweet the source of the source of the sour | Peter stell a l Mar; |                           |

| Ste WavesMon - Teler                                                                                                    | lew Project Wizard<br>Data File Output                                                                                                    | Enter the file name prefix. |
|----------------------------------------------------------------------------------------------------|----------------------------------------------------------------------------------------------------|-----------------------------|
| Select Raw File<br>Deployment Info<br>Data Samping<br>Data File Output<br>AUCE Envolvement<br>And an ead Processing<br>Processing and File Output<br>Advanced File Output<br>Advanced File Output<br>ADCP Commands<br>Summary | NDTE: The name entered here will be used to identify all file output from this<br>upporter<br>Project Name (File Pierick):<br>Working Directory:<br>Criticocuments and Settings/LMichel/Mes documents/LDEA: WAVES<br>Brownee<br>Enter<br>Configuration |                             |

| Select Raw File<br>Deployment Info                                                      | ew Project Wizard<br>ADCP Environment                                                                          |                                                                                                    |  |
|-----------------------------------------------------------------------------------------|----------------------------------------------------------------------------------------------------|----------------------------------------------------------------------------------------------------|--|
| Data Sampling<br>Data File Dutput<br>ADCP Environment<br>Advanced Processing            | ADCP Depth           Transducer Altitude         0.5         m           Force Fixed Depth         0         m | Depth Cells Used For Waves           Auto Depth Cell Selection(Top 3)           Auto Select(Bottom 2) |  |
| Data Screening<br>Processing and File Out<br>Advanced File Outputs<br>Graphical Outputs | Depth Correction     m     Depth From                                                                          | Remove Top Cell     Scan Depth Cells Available                                                        |  |
| ADCP Commands<br>Summary                                                                | ADCP Heading                                                                                                   | 21,23,25,27,29 Height Spectra Depth Cells 21,23,25,27,29                                              |  |
|                                                                                         | Magnetic Variation     G     deg     Force Fixed Pitch     deg                                                 | Directional Spectra Depth Cells<br>25.27.29                                                           |  |
|                                                                                         | Force Fixed Rol     deg     Other Options                                                                      |                                                                                                    |  |
|                                                                                         | Correct for Currents     Correct for Tilts     Packets Collection Mode                                         |                                                                                                    |  |
|                                                                                         |                                                                                                    |                                                                                                    |  |

| Ne                                                                                                    |
|----------------------------------------------------------------------------------------------------|
| Select Row File<br>Deployment Ho<br>Deployment Ho<br>Deployment Ho<br>DADP Environment<br>ADPP Environment<br>Advanced Processing<br>Data Sciences and Hie Out<br>Advanced Processing<br>Data Sciences and Hie Out<br>Advanced Processing<br>Data Sciences and He Out<br>Advanced Processing<br>Data Sciences and He Out<br>Advanced Processing<br>Data Sciences and He Out<br>Advanced Processing<br>Sciences and He Out<br>Advanced Processing<br>Data Sciences and He Out<br>Advanced Processing<br>Data Sciences and He Out<br>Advanced Processing<br>Data Sciences and He Out<br>Advanced Processing<br>Data Sciences and He Out<br>Advanced Processing<br>Data Sciences and He Out<br>Advanced Processing<br>Data Sciences and He Out<br>Advanced Processing<br>Data Sciences and He Out<br>Advanced Processing<br>Data Sciences and He Out<br>Data Sciences and He Out<br>Da |

| New Project Wizard                                                                                                    | Do not change the data screening                                                                                                    |
|----------------------------------------------------------------------------------------------------|----------------------------------------------------------------------------------------------------|
| Data Screening                                                                                                    | Click Next.                                                                                                    |
| Stelet Ran File<br>Delsonent Ido<br>Dals Simpling<br>Dals File Output<br>ADDE Environment<br>Advanced Processing<br>Data Screening<br>Processing and File Out<br>Advanced File Output<br>Gischind Oluput<br>ADDE Convards<br>Summay<br>Pet Good The<br>Screening File<br>Screening File<br>Screening File<br>Screening File | blochy [m/q]     Surface Track [m]       5     5       100       0.004     0.004       0.22     2       90     90       5.00     sec       0.1     Hz |

| Processing and File Outputs                     | What To Process           Process Save           IF         IF Velocit Time Saries           IF         IF Velocit Time Saries           IF         IF Velocit Time Saries           IF         IF Velocit Time Saries | Select the items you want to save un-<br>der the <b>Save</b> column. |
|-------------------------------------------------|----------------------------------------------------------------------------------------------------|----------------------------------------------------------------------|
| Adoreced Graphics     ADOre Commands     Summay | Velocity Spectra<br>F Surlice Spectra<br>Presure Spectra<br>Presonal Spectra<br>Wave Parameter:<br>DK Concel                                                                                                    |                                                                      |

| Advanced File Outputs                                                                                                    | Rew Data<br>Com COM<br>Mas File Son<br>File 20000 KB<br>Use Date/Time | Were Pateneters Log<br>Com COM Format 8 Show<br>May File Stee<br>File Stress File<br>File Stress File<br>To Save Diff Format File<br>To Save Diff Format File<br>To Save Diff File<br>To Save Diff File | Select the option to save raw data as text. |
|----------------------------------------------------------------------------------------------------|-----------------------------------------------------------------------|----------------------------------------------------------------------------------------------------|---------------------------------------------|
| Advanced Hooses     Advanced Hooses     Processing and File     Advanced File Dutp     Advanced Graphics     Advanced Graphics     ADCP Commands     Summary | Currents Data<br>Max File Size<br>File [39393] KB<br>C Use Date/Time  | Processed Waves Data<br>Mar File Store<br>V File Toom Skill<br>Use Date/Time                                                                                                    |                                             |
| <                                                                                                    |                                                                       | DK Correl                                                                                                    |                                             |

| Summary                                                                                                    | X                                                                                                    | Click <b>OK</b> . |
|----------------------------------------------------------------------------------------------------|----------------------------------------------------------------------------------------------------|-------------------|
| Properties     Properties     Stack Rew Fae     Stack Rew Fae     Deployment Mod     Data Sampling     Data Sampling     Data Sampling     Data Sampling     Processing and Tile     Advanced Fae Output     Advanced File     Advanced File     Advanced File     Advanced File     Summary | Configuration and Deployment Summary Saves Summary Deployment Summary Deployment Summary SIOD 44: (Down ADOP: Firmware Vers. 16:21 in 16:7 Meters Depth Start Time GO2020 18:00:00:00 End Time GO13022 16:14:01:66 Start Contain: 2005 Sarriels: Collected at 2014; Bach Baur Contain: 2005 Sarriels: Collected at 2014; Dispeh Cell on 100 Meters: VMD Starting 1.11 Meters beyond the Tianeduces. |                   |

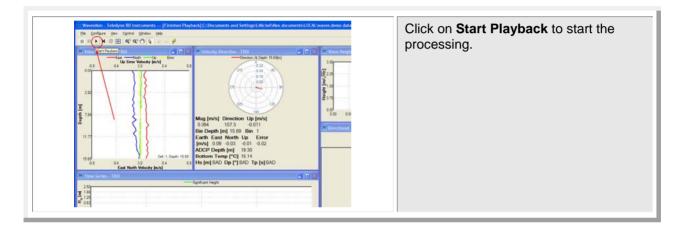

#### <u>NOTES</u>

#### **NOTES**